HOW TO LOOK UP AND FOLLOW A CASE:

Use the following steps to generate a report of cases that have been filed within a certain timeframe. This report is helpful if you are interested in looking up what cases have been filed in your community or tracking a specific case type, such as oak tree permit cases.

1. On the EPIC-LA site, you can look up cases or generate reports (see image below). Under **Report Type**, select **Plan Management**.

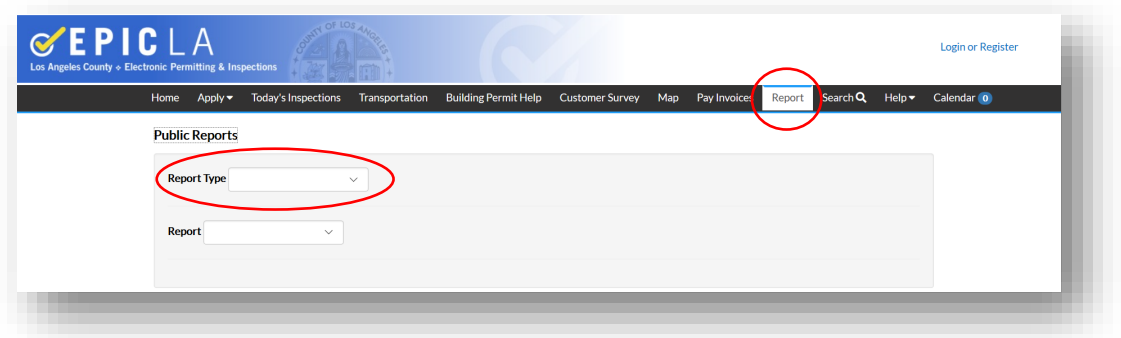

2. Select the preferred report:

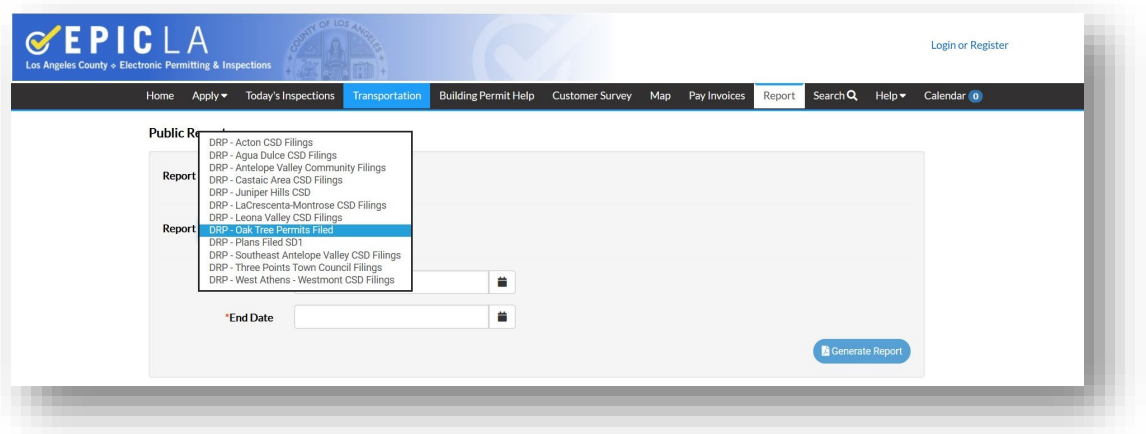

3. Select the date range for cases filed. *(Note: This means that an application was filed within this time range.)*

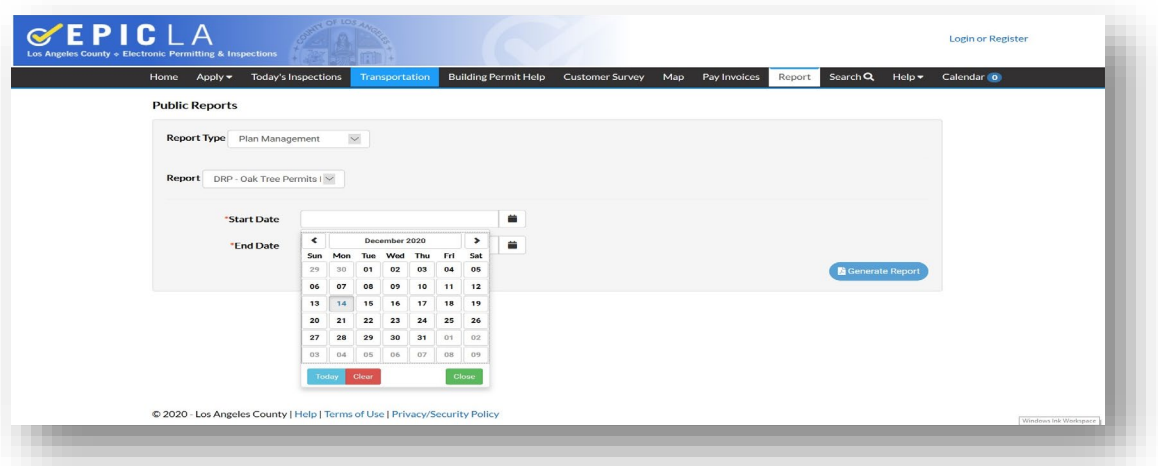

4. When a report is selected and the filing range has been identified, click the **Generate Report** button on the bottom right:

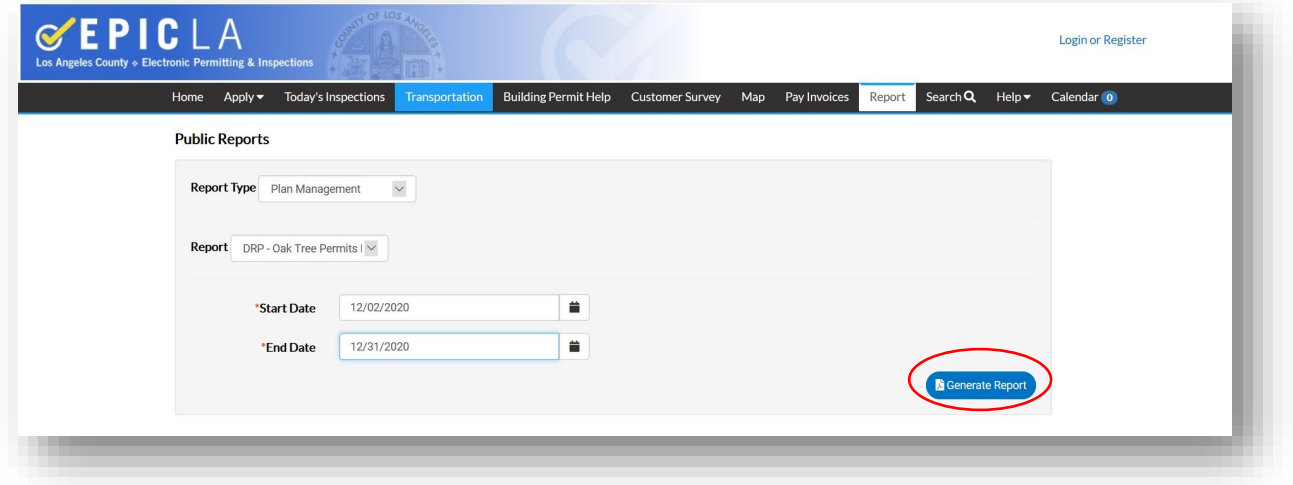

5. With the list that is generated, you will see the case numbers:

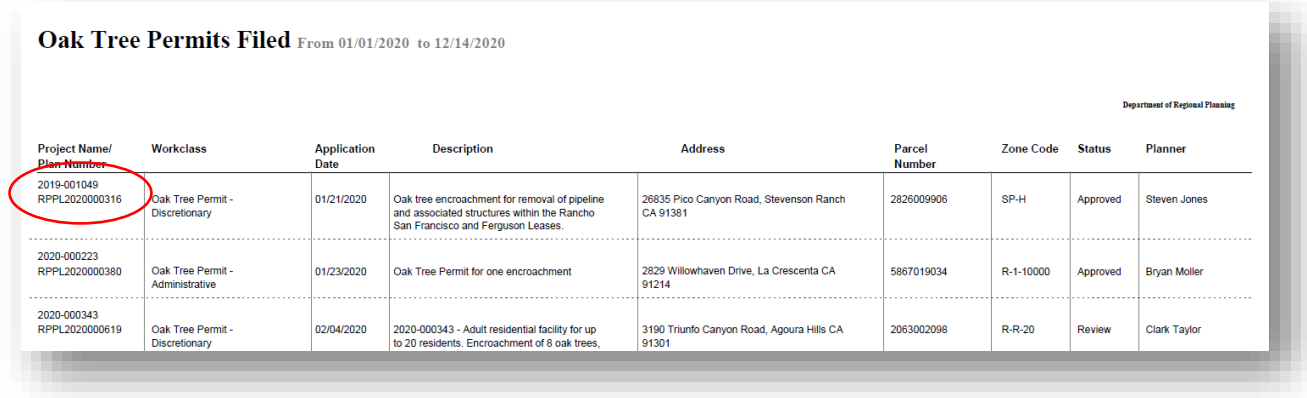

This information can be used to look up the case status. See "How to Look Up a Specific Case."